## **JOHNSONMAPPING SOFTWARE & PLOTTING SEMINARS**

**MikeJohnson, Seminar Author &Instructor, alsoDealerfor:** Deed Plotter+for Windows (by Greenbrier Graphics)& the All Topo Maps (by iGage Mapping Co.) "Computer Plotting of Legal Descriptions for the Layman<sup>®</sup>" Seminar **"Real EstateMappingComputer Tools©"Seminar**

February 17, 2004

Dear All Topo Maps V7 Users:

As part of your Version 7 purchase, you are entitled to updates of the viewer. There are some new things there, so I recommend that you go through the update.

Here are some suggested steps.

1). Check the existing version of the viewer, by Starting you V7-All Topo Maps, then Click on Help and click on About All Topo Maps and look at the number. The last four digits are the most important. Mine currently reads 7.20.2.7228. I'm quite sure yours is not that high and mine probably needs updating also.

Be sure that you can give this operation about 10-15 minutes, then proceed

2). Now to update, Click on Start, Click Programs, Click All Topo Maps V7 Click ATM AutoUpdate Web

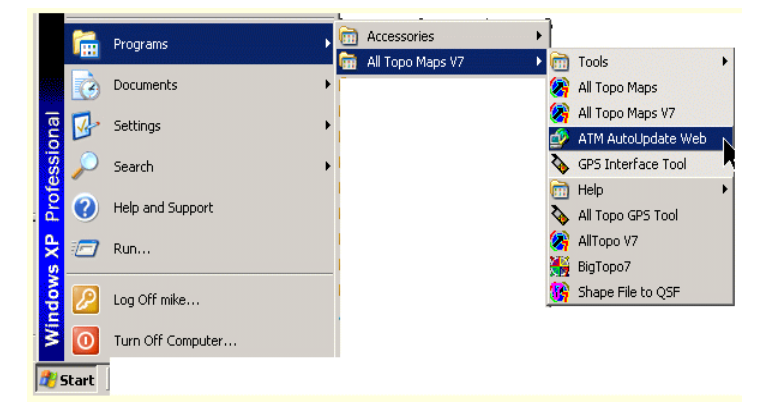

3). Just keep answering YES, OK, or Resume, when it asks the questions. At the end, it will take a minute or two to Install the new viewer after it downloads it.

There is an alternate method of getting in by using the following link. Either works http://www.alltopo.com/updates/v7update.htm#sf

One of the cool new features that first came in about Version 7115 is the Center Pivot Sprinkler Tool. After you "snap - click" around a parcel, then you can run this tool and it calculates the location of the middle of the largest pivot you can put inside the parcel and give you that Lat./Lon. It then gave you the radius.

From a request from a user, I asked the programmer to make the tool smarter and also calculate the acreage inside the circle and the elevation of the middle.

Let's get you updated first, then we'll plant a center pivot on a parcel.

For this example, I was using the "Point to Point Cursor" with the "PLS Magnet tool" to "snap" around a parcel.

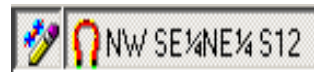

Now instead of reclicking back to the first point, I now right clicked and selected "Close Current line"

The following was produced from that action, and I opened the Annotation Source File window.

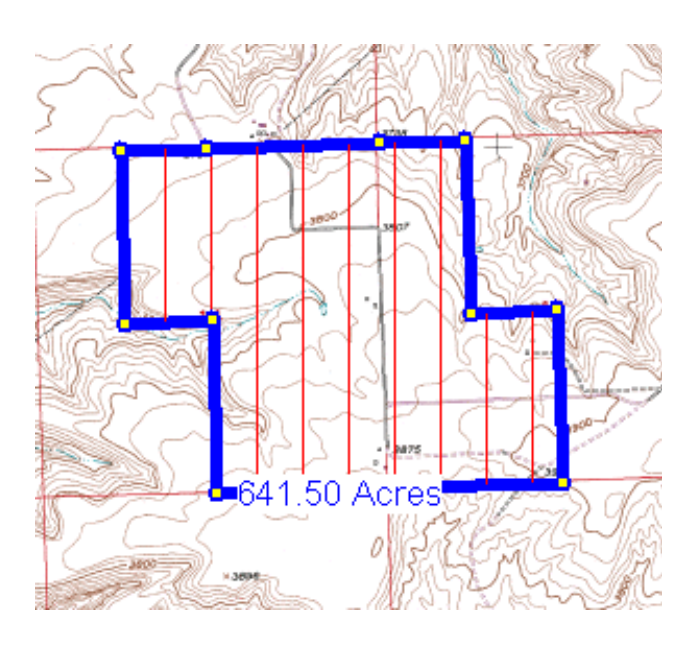

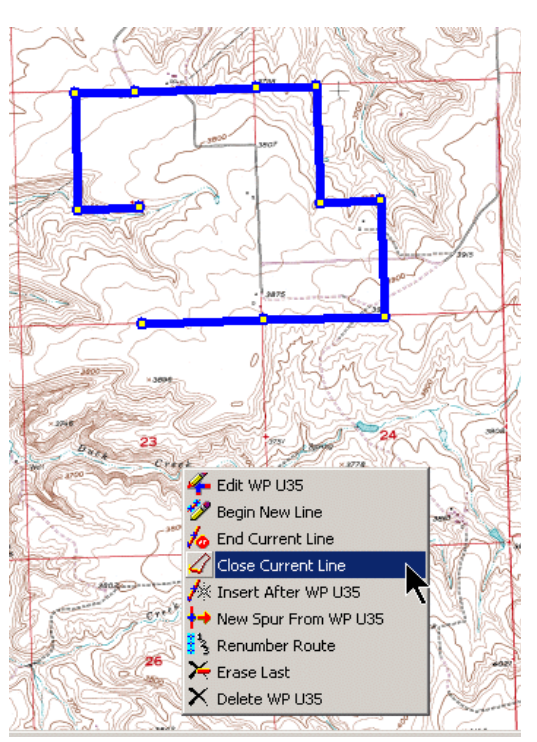

<Pos 3> <Symbol None X=0.000 Mi Blue> <Line BEGIN> 45° 39' 35.453" N, 108° 36' 2.923" W; RD1; ; SE SEWNW\* S14  $\langle$ Line ON $\rangle$ 45° 39' 35.428" N, 108° 36' 21.549" W; RD2; ; SW SEWNWW S14 45° 40' 1.490" N, 108° 36' 21.555" W; RD3; ; SW SE4SW4 S11 45° 40' 1.522" N, 108° 36' 2.937" W; RD4; ; SW SW4SE4 S11 45° 40' 1.585" N, 108° 35' 25.700" W; RD5; ; SE SE4SE4 S11 45° 40' 1.580" N, 108° 35' 7.093" W; RD6; ; NW NEWNW S13 45° 39' 35.500" N, 108° 35' 7.069" W; RD7; ; NW NEWSWW S13 45° 39' 35.499" N, 108° 34' 48.466" W; RD8; ; NW NWRSER S13 45° 39' 9.419" N, 108° 34' 48.446" W; RD9; ; SE SE4SW4 S13 45° 39' 9.417" N, 108° 35' 25.644" W; RD10; ; SE SEWSEW S14 <Line CLOSE> 45° 39' 9.381" N, 108° 36' 2.910" W; ; %AREA%; SW SW\*SE\* S14

From a previous <POS> command, the 641.50 acres label was attached to the next to the last corner and is East of the corner by default.

By editing the file and adding the <POS S>, then the position of the label is South instead of East.

```
45° 39' 9.419" N, 108° 34 48.446" W;
45° 39' 9.417" N, 108° 35' 25.644" W;
  <Line CLOSE> <POS S>
45° 39' 9.381" N, 108° 36' 2.910" W;
```
If you have not used the "Close Current line" command, let's look at what it does.

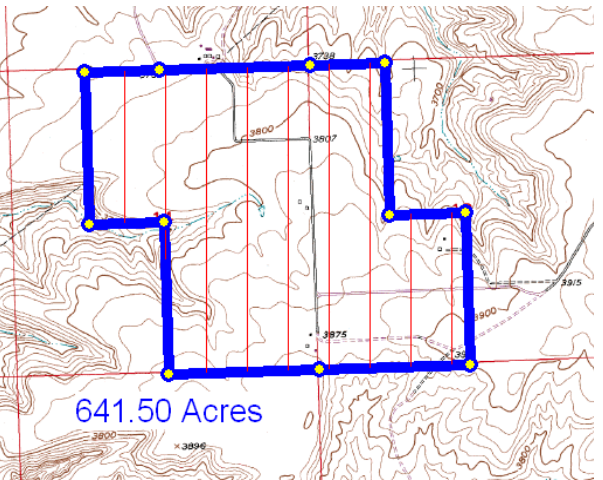

The Lat/.Lons and Aliquot corners were collected as I "snapped" near the BLM's GCDB ( Geographical Coordinate Database) corners, going clockwise around the parcel from the west side. As you can see the first point is  $45^{\circ}39'35.453''$  N. and the last point is  $45^{\circ}39'9.381''$  N. Therefore, you can see that it did not physically put in the first Lat./Lon. again, but it knew where it was and drew in the closing line, cross hatched the parcel and added the "%AREA%" command to calculate the acres.

If you did not want the cross hatching and automatic %area% calcuation, you could have NOT used the "Close Current line" command and resnapped over the starting to close it OR copied and pasted Line One to be the Last line also.

To trigger the automatic Center Pivot Sprinkler tool, you use the BinoWPT  $\frac{d}{d\mathbf{A}}$  Wpt on the toolbar and highlight the block of lines for this parcel.

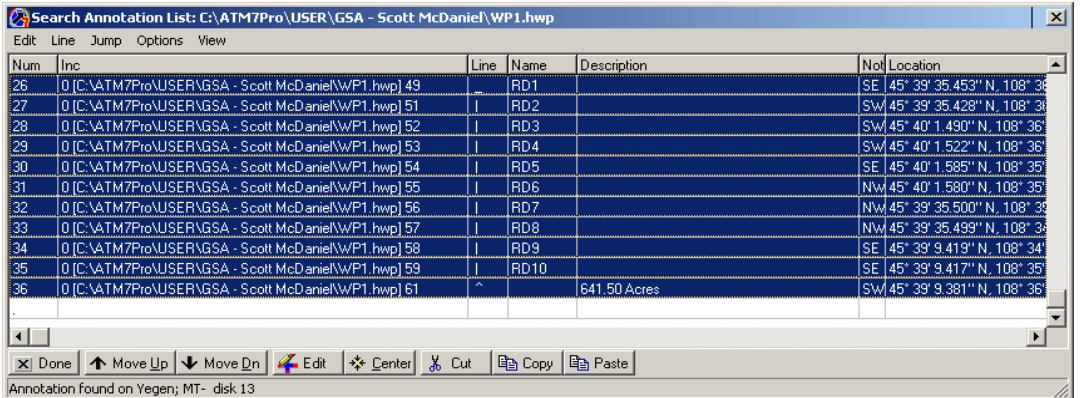

Now Click on Options and select the Optimun Center Pivot for selected.

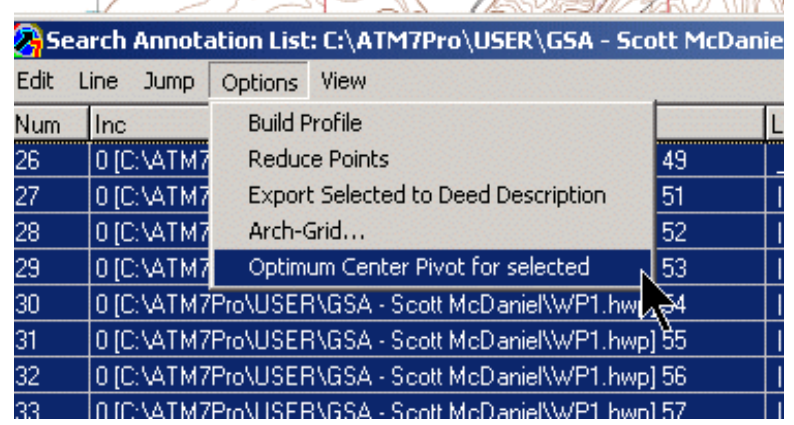

I AM ANGELIA ANG ARAW ANG PARAMBANG PARAMANANG PARAMANANG PARAMANANG PARAMANANG PARAMANANG PARAMANANG PARAMANANG PARAMANANG PARAMANANG PARAMANANG PARAMANANG PARAMANANG PARAMANANG PARAMANANG PARAMANANG PARAMANANG PARAMANANG

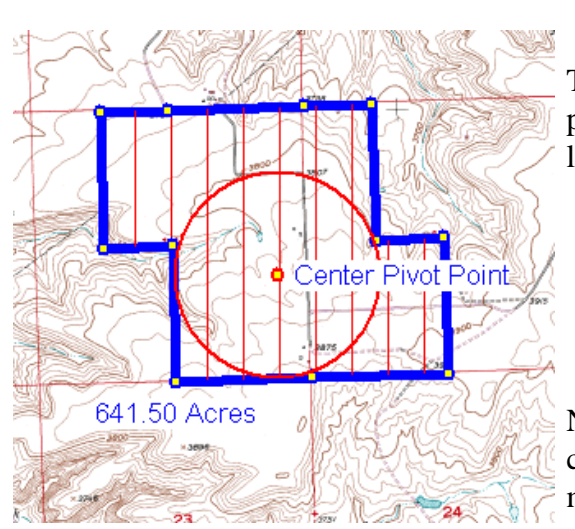

The tool then look for the most center point in the parcel where the pivot would be placed to cover the largest area.

Now when reopening the Annotation Source File, you can see the last two lines that were added when we made the center pivot request.

<Pos E> <Symbol Ring X=0.769 Mi Red> <Line OFF> 45° 39' 29.456" N, 108° 35' 34.329" W; CPCen; Center Pivot Point; Radius = 2,030.7 Feet, 297.40 Acres Date=20040217 14

I now did some small editing to the lines.

; 45° 39' 29.456" N, 108° 35' 34.329" W; CPCen; Center Pivot Point; Radius = 2,030.7 Feet, 297.40 Acres Date=20040217 <Pos N 60> <Symbol Ring X=0.769 Mi Red> <Line OFF> 45° 39' 29.456" N, 108° 35' 34.329" W; CPCen; Center Pivot Point|Radius = 2,030.7 Feet |297.40 Acres | Elev = 3799.6Ft  $\mathbf{I}$ 

Noted that the I copied both lines for editing. I then added a semicolon to the first space of the row. ( The semicolon placed there, allows this line to stay in the file, but hides it.) I copied and left it there to show you what I edited. On the  $2<sup>nd</sup>$  line I changed the position to be to the North instead of East and moved it 60 pixels away. I'm sure that you know that there are three levels of Annotations that can show on the map if you want. Each Annotation group is separated with a

semicolon. Please note that on Line #3, after Center Pivot Point, I replaced the semicolon with a "pipe" or "|" which is located on my keyboard by the Backspace key with the " $\mathcal{C}$ ".

The "pipe" symbol ( acts just like a Ctrl- Enter ) which creates a new line. Note that I added in 2 more pipes and removed other semicolons. The Elevation was actually hidden at the end of Line #2 previously, it was just run out past the margin,

With that editing, now the drawing looks like this. You could do more editing to change line colors, fonts, sizes, background, hatching, etc.

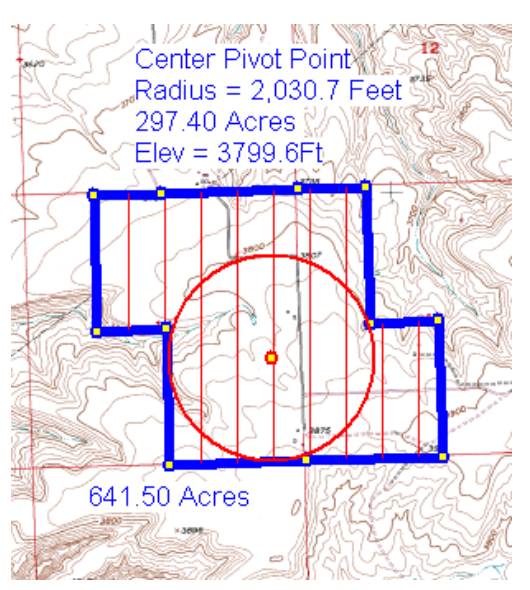

ENJOY !!!